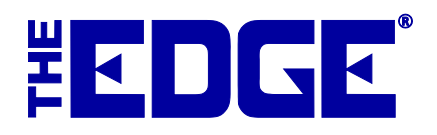

# **Physical Inventory v. 6.1**

# **Table of Contents**

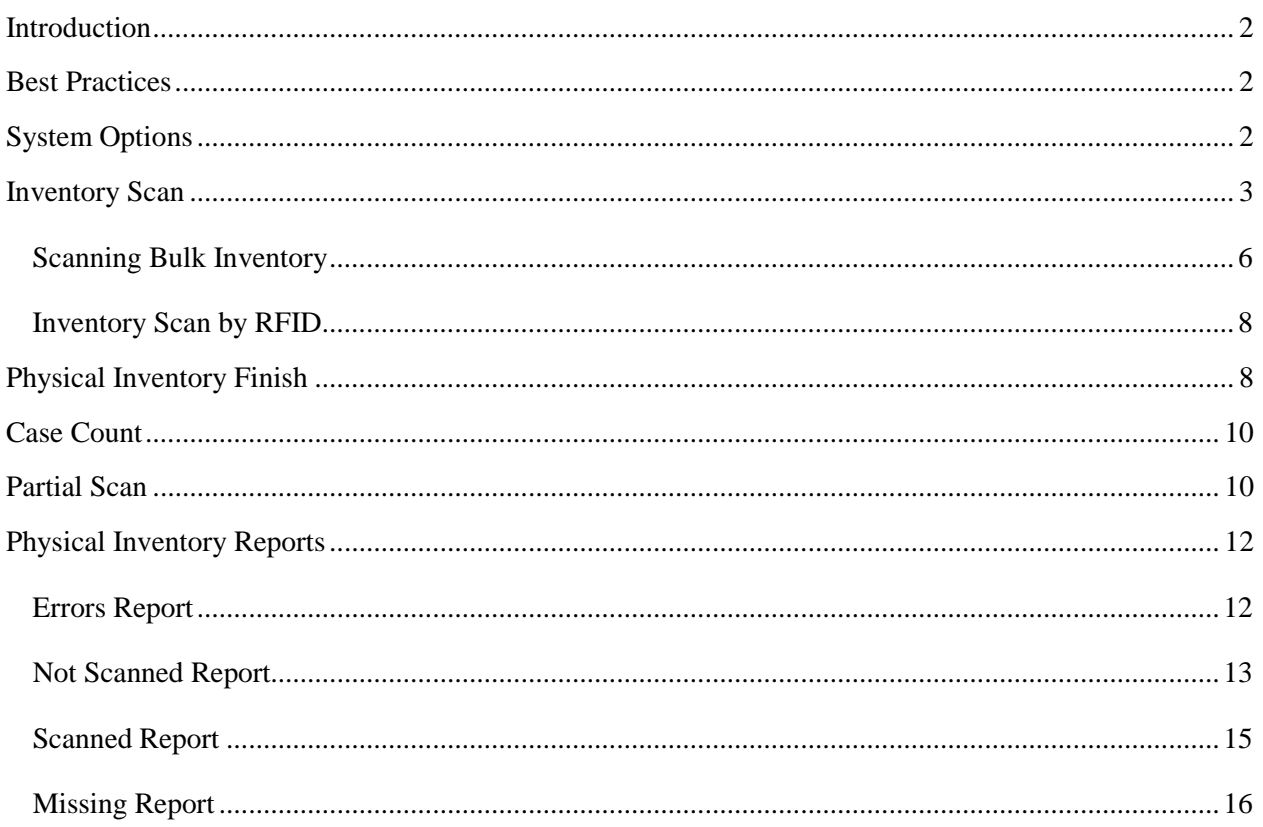

## <span id="page-1-0"></span>**Introduction**

The Edge offers three approaches to physical inventory: First, there is full physical inventory, in which the entire store is scanned at one time. You can also do a case count, which allows you to scan specific locations as needed. This is useful when you want to check on the contents of a location without engaging in a full store inventory. In full physical inventory and case count, reconciliation features and physical inventory reports will help determine the results. Partial scan allows you to scan items of any grouping and make a list. This is useful when you want to check on a particular item type or area. Reconciliation for partial scan is done manually using the physical inventory reports feature. This document details these features.

Also new for v. 6.1, The Edge offers improved bulk physical inventory management, bulk RTV, bulk missing, and bulk scrap. See The Edge User Guide sections concerning the **Item Supervisor** menu.

### <span id="page-1-1"></span>**Best Practices**

In general, taking a physical inventory should include the following steps:

- 1. Physical inventory is conducted quickly by scanning inventory tags location by location using **Inventory ► Physical Inventory ► Start Inventory**. Scan all items in the store (or for a specific case or type). Start and stop as often as necessary.
- 2. The Edge provides a reconciliation feature that compares Edge records and allows you to address differences using the **Finish** option.
- 3. Report on the missing items as described in the section entitled [Physical Inventory Reports.](#page-9-0)
	- **If you don't have a scanner, you can manually enter the data by selecting the Item Number option and entering the item number in the Item field of the Physical Inventory screen.**
	- **To take inventory of old item numbers that were converted to The Edge, select Old Item Number or Old Barcode in the scanning window.**
	- **Set locations to keep track of where the items are in your store.**
	- **As always, use Presets to quickly load previously-used settings and filters.**

## <span id="page-1-2"></span>**System Options**

There are two new system options pertaining to physical inventory:

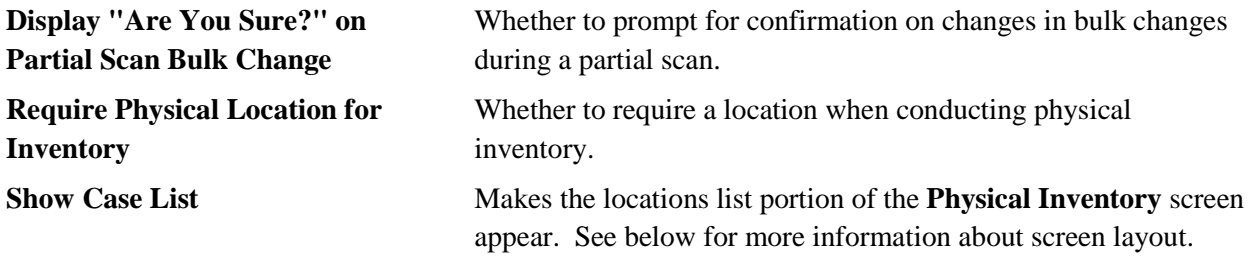

## <span id="page-2-0"></span>**Inventory Scan**

To do a full physical inventory:

1. Select **Inventory ►Physical Inventory ► Start Inventory**. If you have RFID, you will be prompted to confirm the action and indicate whether you wish to work with RFID only.

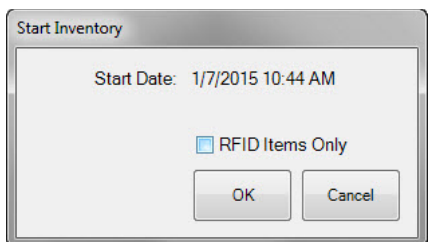

2. If applicable, indicate that you want to work with only RFID items.

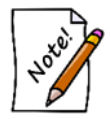

**Bulk items will not scan using RFID only.**

3. Select **OK**. The **Physical Inventory** screen will appear.

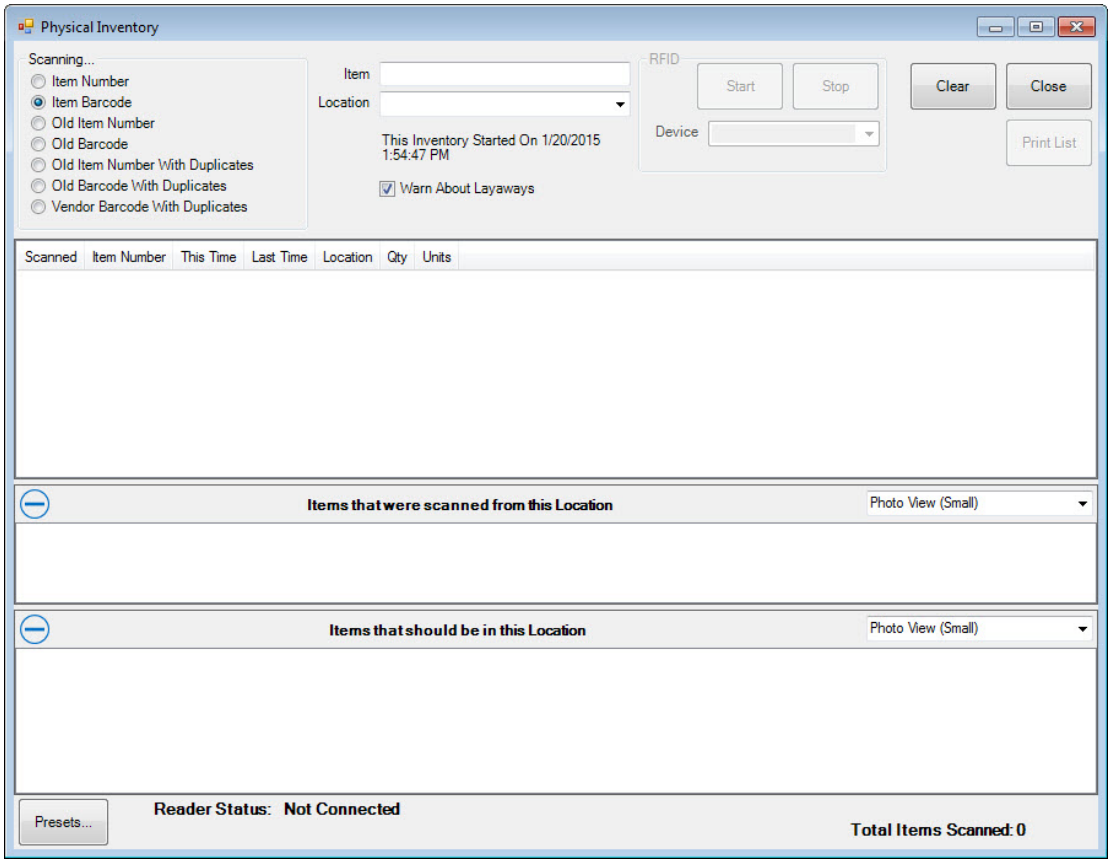

The **Physical Inventory** screen is divided into four sections:

- The top part is for setting inventory input type, entering item numbers, and managing other settings.
- The first window provides a list view of inventory as it is scanned or entered.
- The second window provides a picture view of items scanned and added to the results.
- The third window provides a picture view of items not yet scanned but expected to be at the selected location. As items are inventoried, The Edge moves them from the third window to the second window.

Note that you can collapse or expand these windows using the controls on the left. Specific fields and options in the **Physical Inventory** screen include:

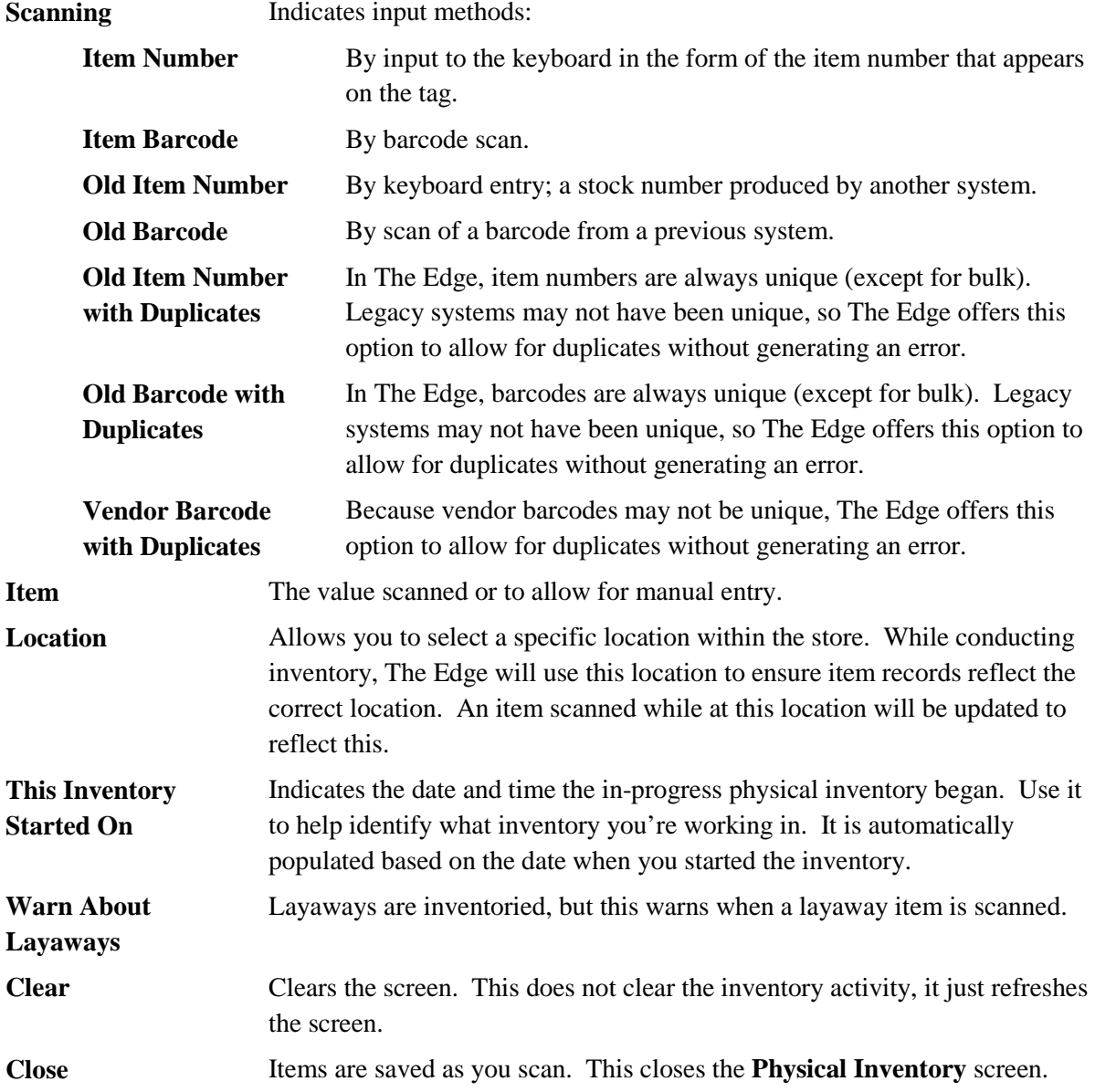

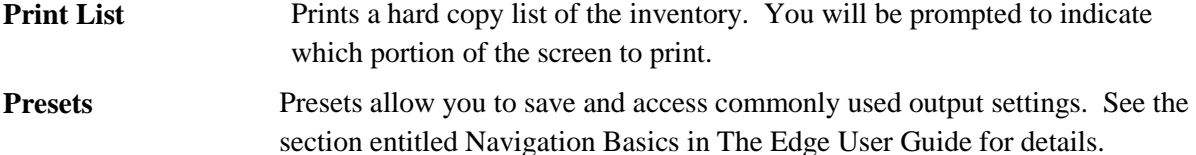

- 4. Select the method of scanning, i.e., the field to be captured with the barcode scan, to be used from the options described above.
- 5. If you have opted to manually enter item numbers by keyboard, you should type them into the **Item** field. If you are scanning items, note that the barcode will appear in the **Item** field.
- 6. Enter the location of the item in the store, such as CASE1 or WALL1, in the **Location** drop-down. Depending on your **System Options** setup, this may be required.

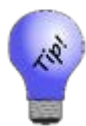

**By conducting a physical inventory, you are recording the physical location of the item. For example, if you scan an item that The Edge has recorded as being in a different store, it will be moved to the location you are scanning and a message will appear on the screen.**

- 7. Select the **Warn about Layaways** option if you want to be notified about items on layaway as you are preparing your inventory.
- 8. As you scan barcodes or enter item numbers, a list will be generated on top portion of the screen showing all items entered. Each time an item that was previously recorded in The Edge as in inventory is scanned, which appears in the lower portion of the screen, that item will be moved from lower portion to the middle portion.
	- In the event of an error in the scanning process, an error message will occur.
	- If you accidentally scan an item twice, the on-screen inventory and report will show an error "item already inventoried."
	- If an item is recorded as being in another store, a warning will appear. The item will be moved to the scanned store and The Edge will record who was performing the scan at the time.

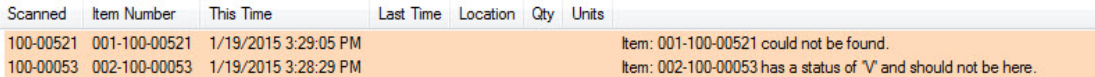

Fields and options in the inventory detail portion of the screen are as follows:

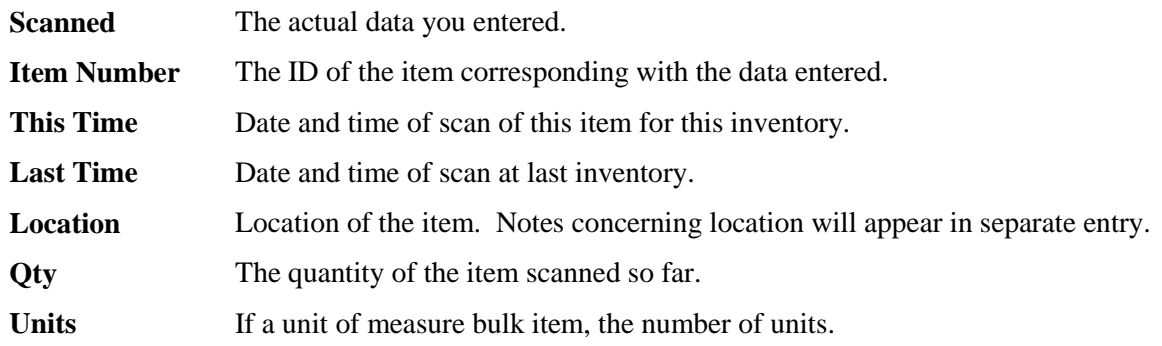

9. If you encounter an error or unexpected result, set the item aside for resolution during the reconciliation phase.

10. After all items in the location are scanned, view the lower portion of the screen to see what items are unaccounted for. You can print a list periodically for ready reference.

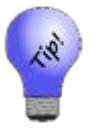

**You may stop and start the inventory as many times as necessary. Go to Inventory ► Physical Inventory ► Continue Inventory at any time.**

#### <span id="page-5-0"></span>**Scanning Bulk Inventory**

With The Edge v. 6.1 and higher, you can conduct bulk inventory management using the Inventory feature. Bulk inventory scanning works very much like above, with a few more steps. To do so:

- 1. Conduct inventory scanning as described above. Be sure to leave **RFID Items Only** unchecked.
- 2. If the item number you enter is a bulk item number, the **Bulk Count** window will appear.

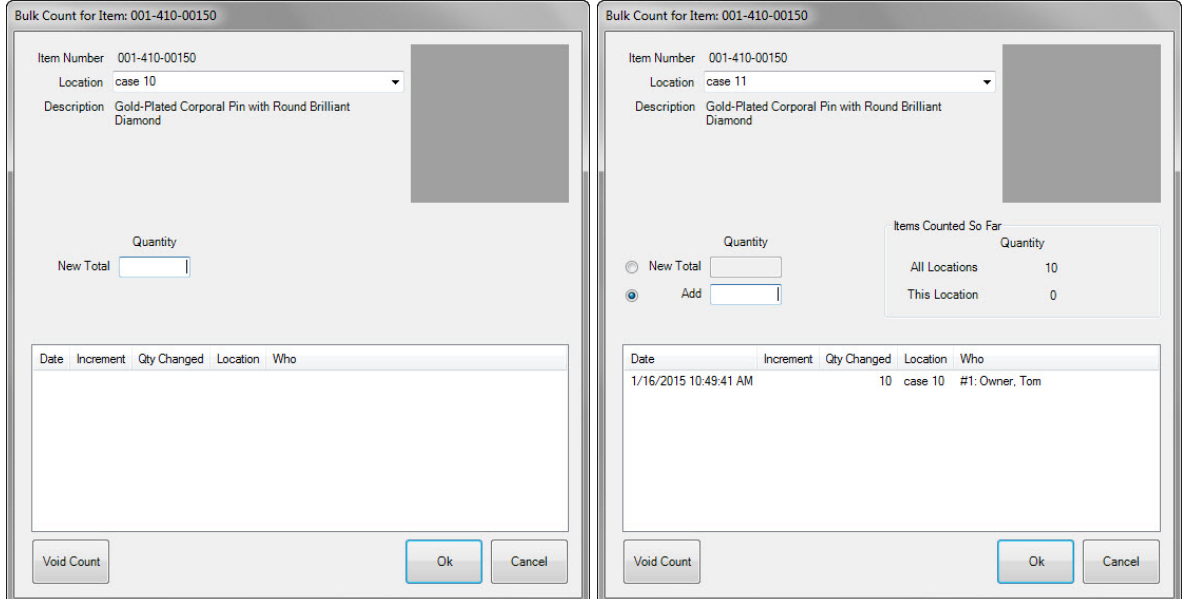

The screen on the left is an example of the first scan of a bulk item, where you specify the first quantity counted. The screen on the right shows the same item scanned again where you can either create a new total or add quantity. Fields and options in the **Bulk Count** screen change depending on activity and the type of bulk item. As shown above, as you adjust quantities, additional fields appear. Fields may include:

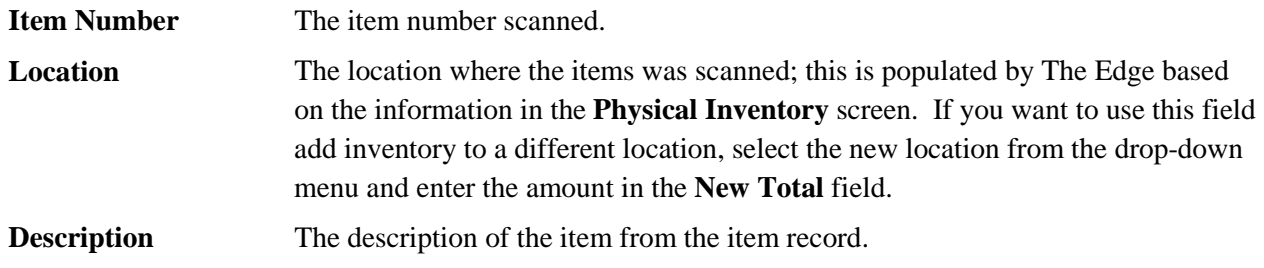

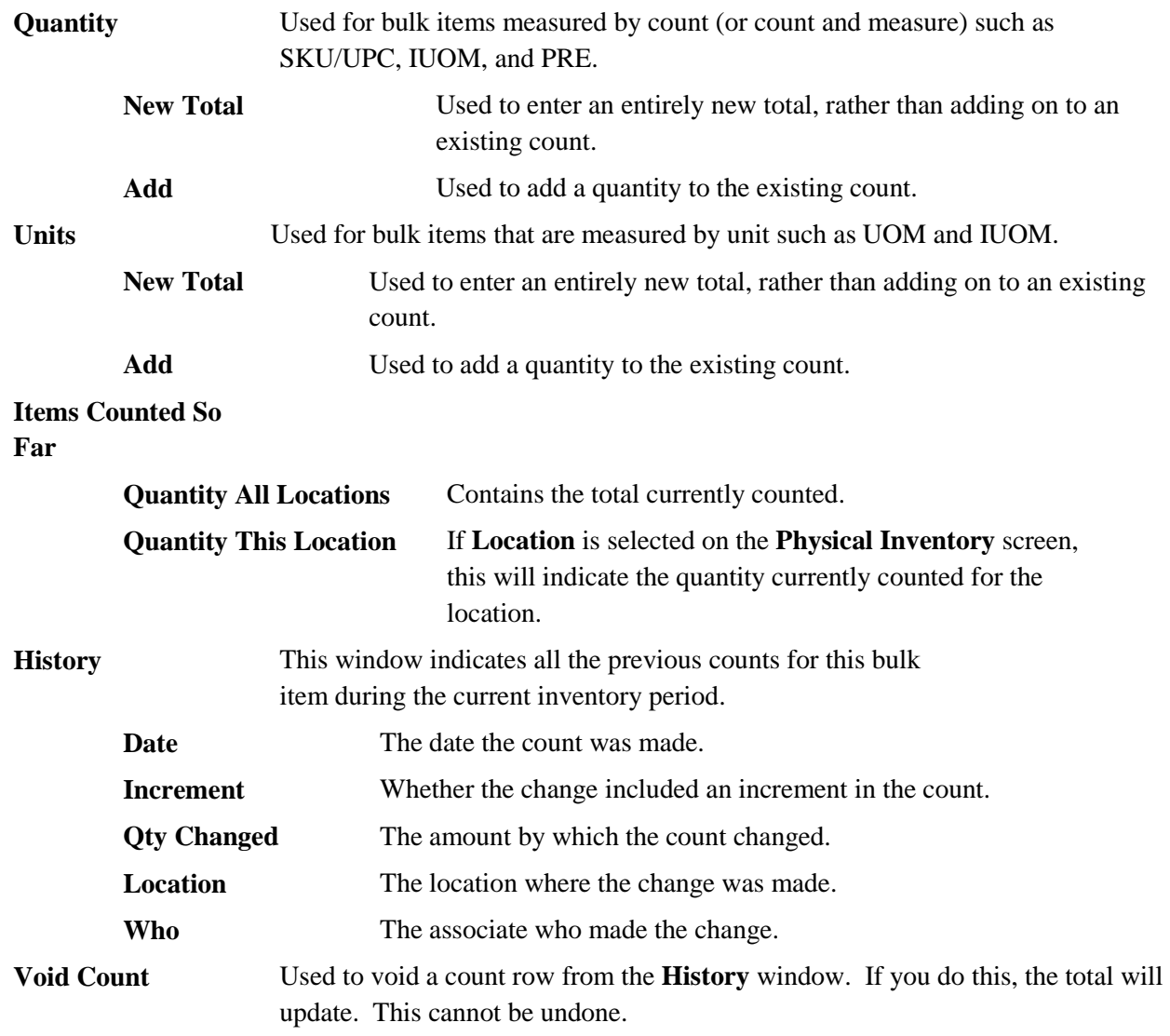

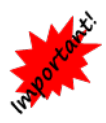

**When scanning IUOM and PRE inventory, it is important to scan each piece individually to account for both unit of measure and quantity. If you scan one and enter multiple quantities, it will not account for volume. If you scan one and enter a total volume, it won't account for quantity. You must do both.**

- 3. Change the quantity to reflect what the system has recorded versus what you have in the location. Depending on the unit of measure, you may be required to enter units as well as quantity. If you have none, enter a 0 for **New Total**. To account for mislabeled or erroneous data, you can use negative numbers in the **Add** field.
- 4. Select **OK**. The record will appear in the **Physical Inventory** screen

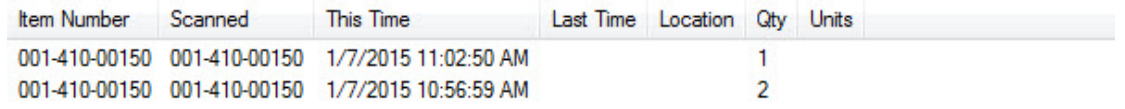

#### <span id="page-7-0"></span>**Inventory Scan by RFID**

The RFID feature works with specialized RFID hardware to provide inventory identification with just the sweep of a wand. Your Edge license must have RFID included and permissions in **Administrative ► Associates ► Security** permit use of RFID features. For a list of compatible RFID vendors, contact Edge Sales at [sales@ajsllc.com.](mailto:sales@ajsllc.com) For details on setting up RFID, see the section in the User Guide entitled RFID.

To perform an inventory using RFID:

1. From the **Inventory** menu, select **Physical Inventory ► Scan**. You will be prompted to confirm the start date.

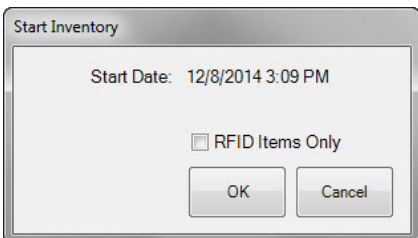

- 2. Indicate whether you wish to scan only items with RFID. If you do, you won't be counting bulk items, and you'll only be able to count items that have an RFID tag.
- 3. Select **OK**. The **Physical Inventory** screen will appear with RFID options at the top.

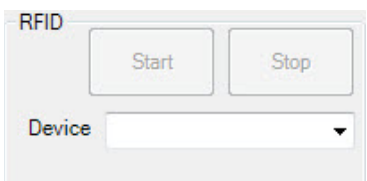

4. Select a device and select **Start** to begin scanning. The **Physical Inventory** screen will populate as described above.

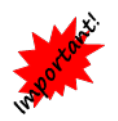

**When you stop, be sure to select the Stop button on the Physical Inventory screen to prevent the scanner from scanning in the background.**

5. Continue inventory.

# <span id="page-7-1"></span>**Physical Inventory Finish**

The **Finish** button will appear after a new inventory has started. To reconcile the results after the physical count is complete:

1. Select **Inventory ►Physical Inventory ► Finish**. A list of discrepancies will appear in the **Inventory Reconciliation** screen.

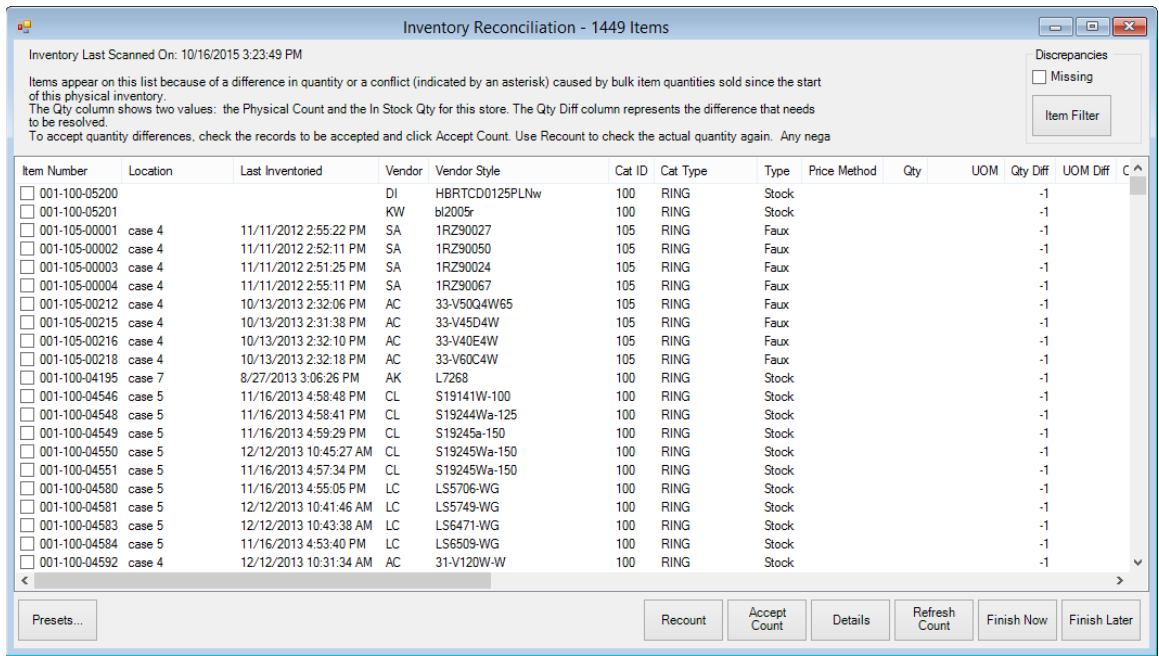

The **Inventory Reconciliation** screen brings up what should have been inventoried in the inventory period, but was not accounted for. It shows the location on record where available. Items appear on this list because of a difference in quantity for fine items or a conflict (indicated by an asterisk) caused by bulk item quantities sold since the start of this physical inventory. The **Qty** column shows two values: the physical count and the in-stock quantity for this store. The **Qty Diff** column represents the difference that needs to be resolved. Reconciliation options include:

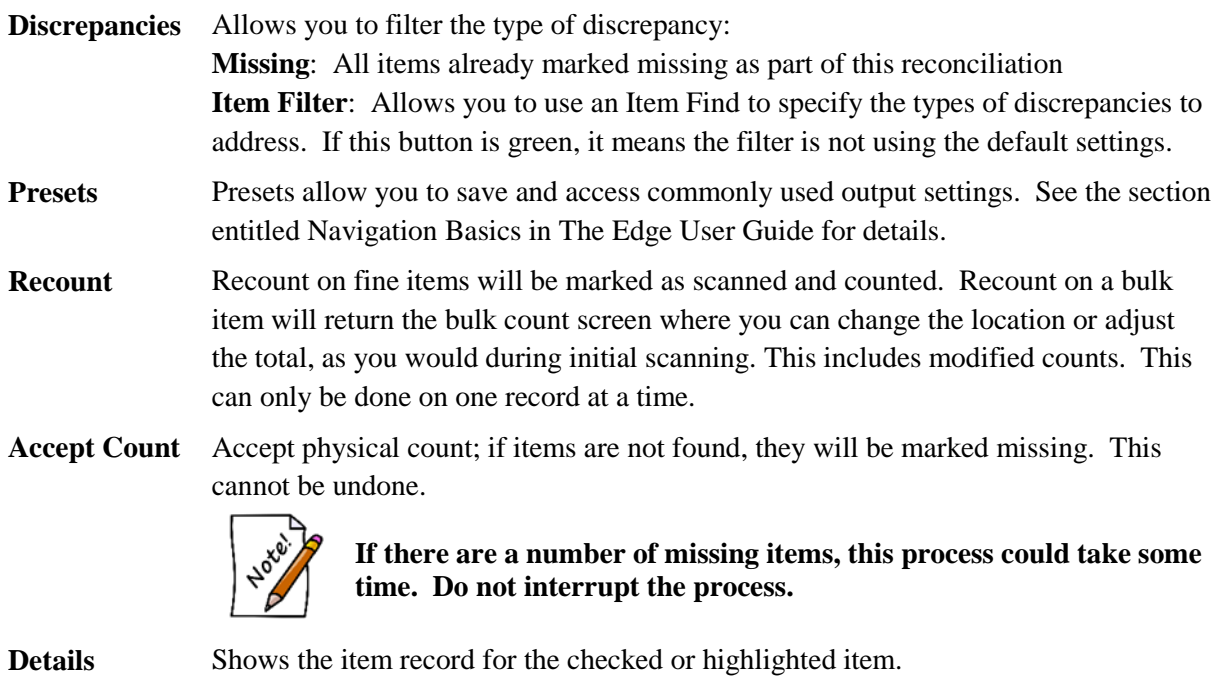

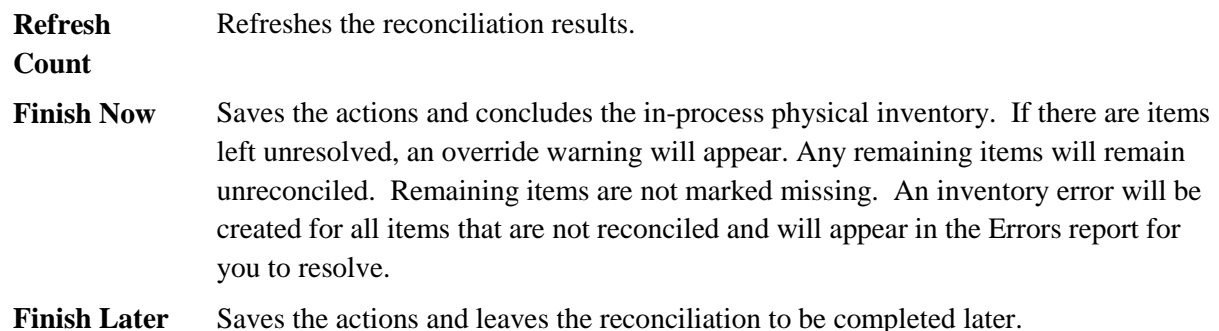

- 2. To accept the quantity found during scanning, check the records to be accepted and select **Accept Count**. Use **Recount** to check the actual quantity again. Any negative difference accepted will result in an item marked as missing. An asterisk in the **Conflicted** column (not shown) with no difference listed will remain on the list. It is simply an indicator that a bulk item was changed during the physical inventory process. Layaways and special orders cannot be marked missing. If you accept the count on a layaway or special order item, The Edge will return a message to resolve the issue.
- 3. When all quantity differences have been researched and resolved, use **Finish Now** to conclude the physical. Alternatively, **Finish Later** closes the physical inventory screen so you may resume reconciliation at a later time.
- 4. These results will be available as described in the section entitled [Physical Inventory Reports.](#page-9-0)

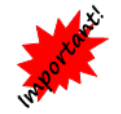

**Reconciliation can take some time; the progress bar at the bottom of the screen will indicate when the process is finished. Do not close the function until the process is complete.**

### <span id="page-9-0"></span>**Case Count**

Use the Case Count feature to count the inventory in a specific location at any time or when doing a complete physical inventory is not necessary. It works just like full physical inventory, except The Edge doesn't expect you to scan the entire store, and therefore doesn't report all unscanned items as unreconciled. During reconciliation, it applies the same logic, but only to the specified case(s).

# <span id="page-9-1"></span>**Partial Scan**

Use the Partial Scan feature to count the inventory of a particular type, category, vendor, or just about anything for which you can do an item find.

If a full physical inventory or case count is in progress, you will be prompted to confirm that you wish to continue with the partial scan. If you do, note that items scanned will be counted toward the in-progress physical inventory. In addition, if a full physical inventory or case count is in progress, you will not be able to scan bulk inventory during a partial scan. This is because bulk quantities are being counted and will be reconciled when the physical inventory is finished. If bulk inventory items must be scanned, do so as part of the in-process inventory, by selecting **Inventory ► Physical Inventory ► Continue Inventory**.

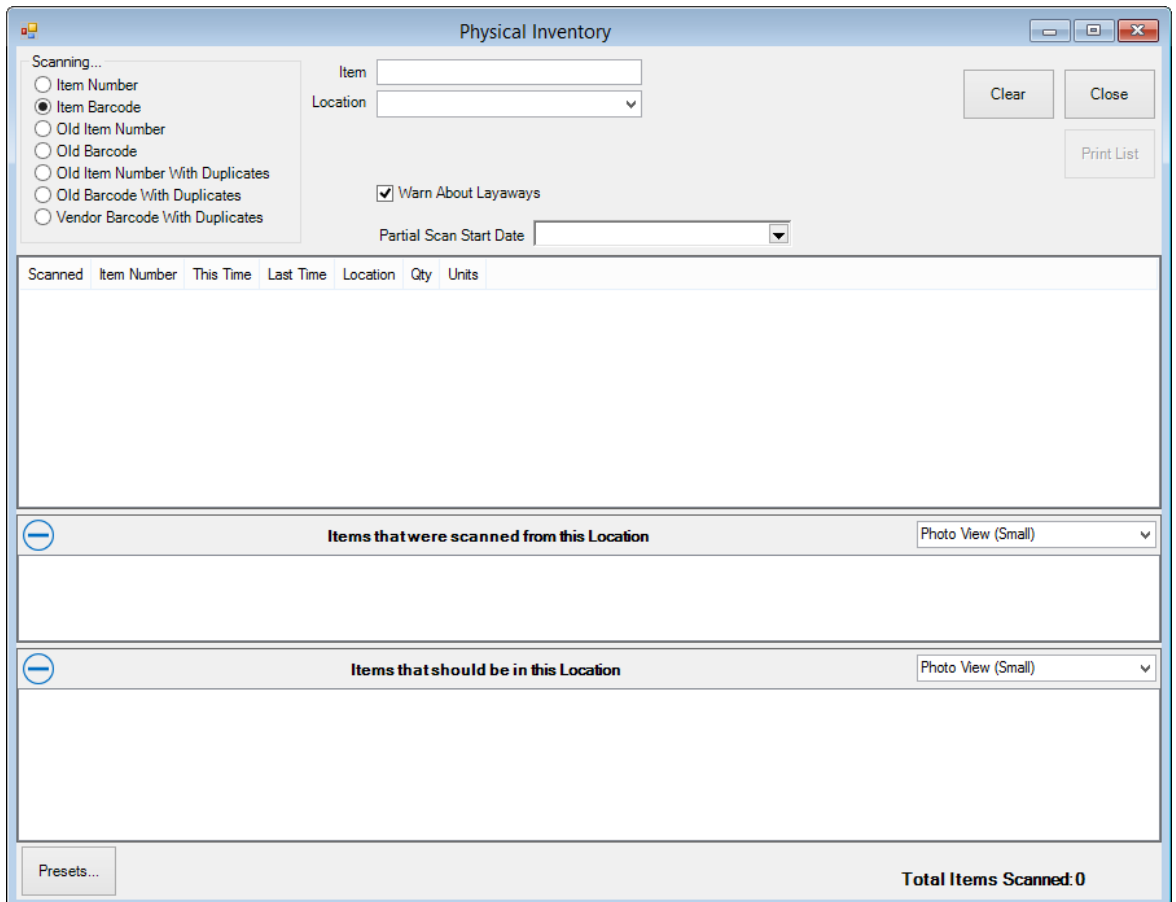

1. Select **Inventory ► Physical Inventory ► Partial Scan**. The **Physical Inventory** screen for partial scan will appear.

The primary difference between the regular **Physical Inventory** screen and the **Partial Scan** screen is the date selection. With the **Partial Scan Start Date** you can set a start date and time for identification and reconciliation purposes.

- 2. From the **Location** drop-down menu, select a location (optional based on your system options).
- 3. From to **Partial Scan Start Date** drop-down menu, select a date/time of the partial scan. This will separate this scan from a scan conducted at another time. If no time is specified, it will assume 12:00 midnight of that day. If you wish to do a second scan on the same day, be sure to specify date and time. Therefore, you can conduct a scan more than once a day, and The Edge will not warn of duplicates from a prior scan.
- 4. Scan items as desired. If you encounter an error or unexpected result, set the item aside for resolution during the reconciliation phase.
- 5. When all items are scanned, select **Close**.
- 6. To review results, use the reports as described in the section entitle[d Physical Inventory Reports.](#page-11-0) With partial scan, reconciliation is manual.

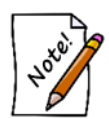

**When an item is scanned, the location and or store will be updated to reflect the case and store from which you are scanning. A record will be written to the item history tab. If it is a different store, a message will appear to alert you.**

# <span id="page-11-0"></span>**Physical Inventory Reports**

Physical inventory reports can be produced to help you manage the results of your physical inventory. There are four built-in physical inventory reports, all of which are accessed by selecting **Inventory ► Physical Inventory ► Reports**. They are described below.

#### <span id="page-11-1"></span>**Errors Report**

The **Errors** report provides a listing of error messages.

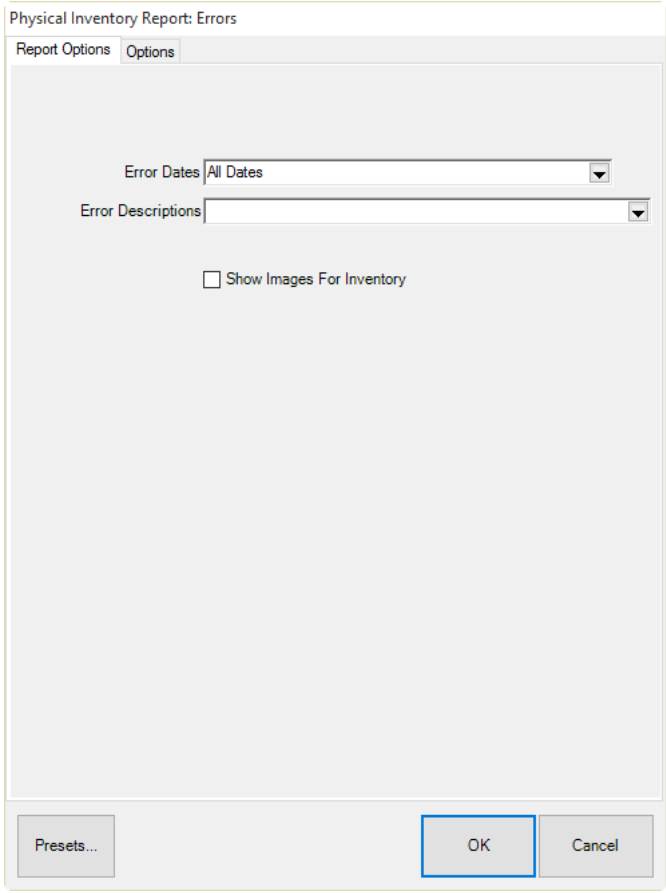

Fields and options in the **Report Options** tab include:

**Error Dates** Returns error records for the specified inventory dates; the default is the last date an inventory was started.

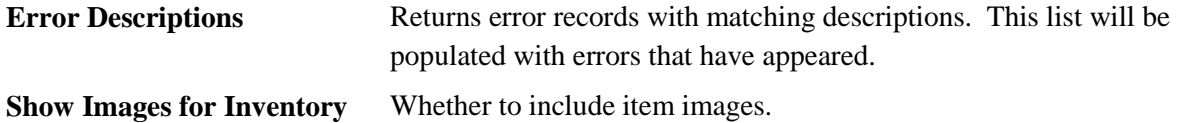

Fields and options in the **Options** tab include **Group By** options:

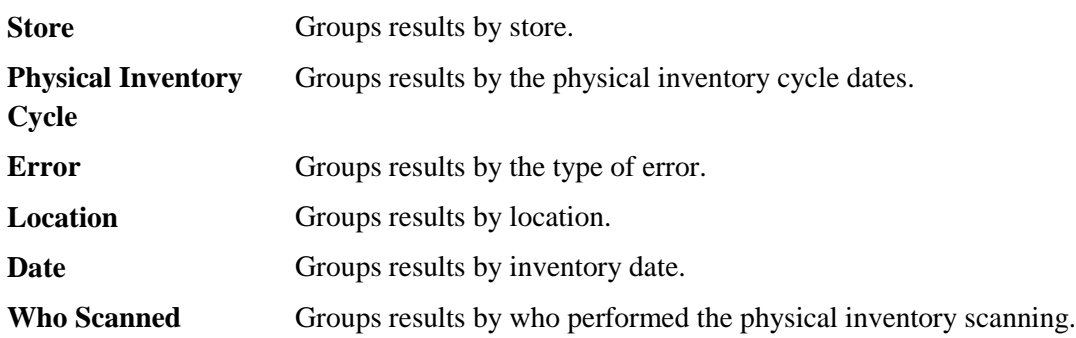

Note that you can move these options up and down in the list to change the grouping structure within each.

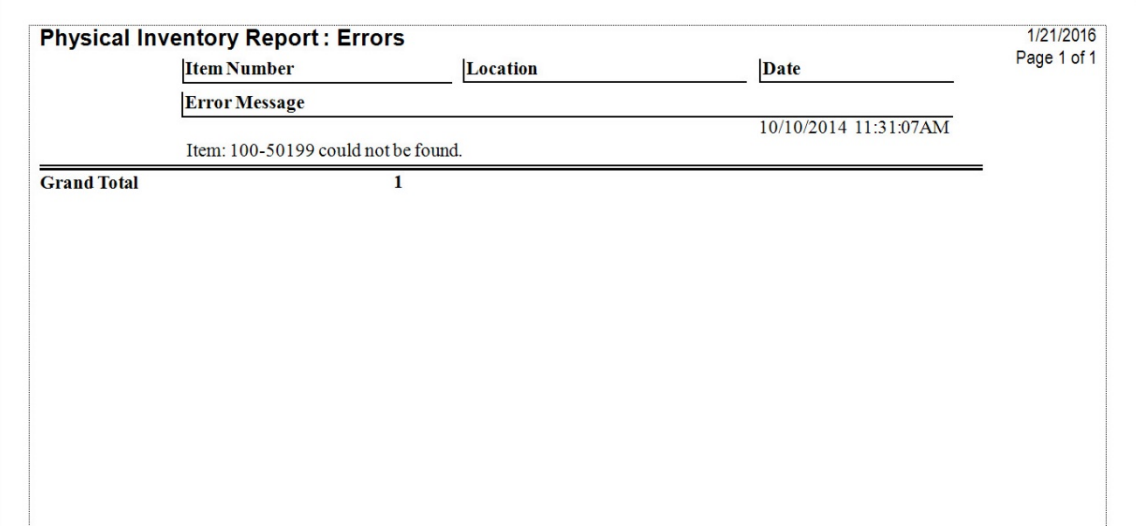

#### <span id="page-12-0"></span>**Not Scanned Report**

The **Not Scanned** report shows inventory that should be in inventory, but did not get scanned during the process. Most of the tabs match those found in the Item Find function and standard report options. The **Scan Dates** tab applies specifically to physical inventory activity.

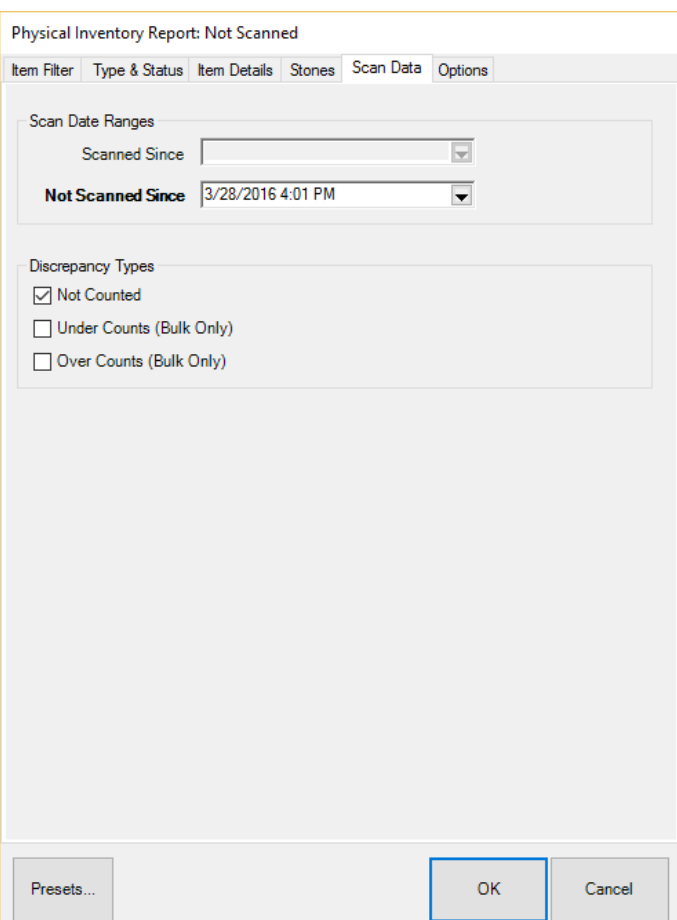

Fields and options in the **Scan Data** tab for the **Not Scanned** report include:

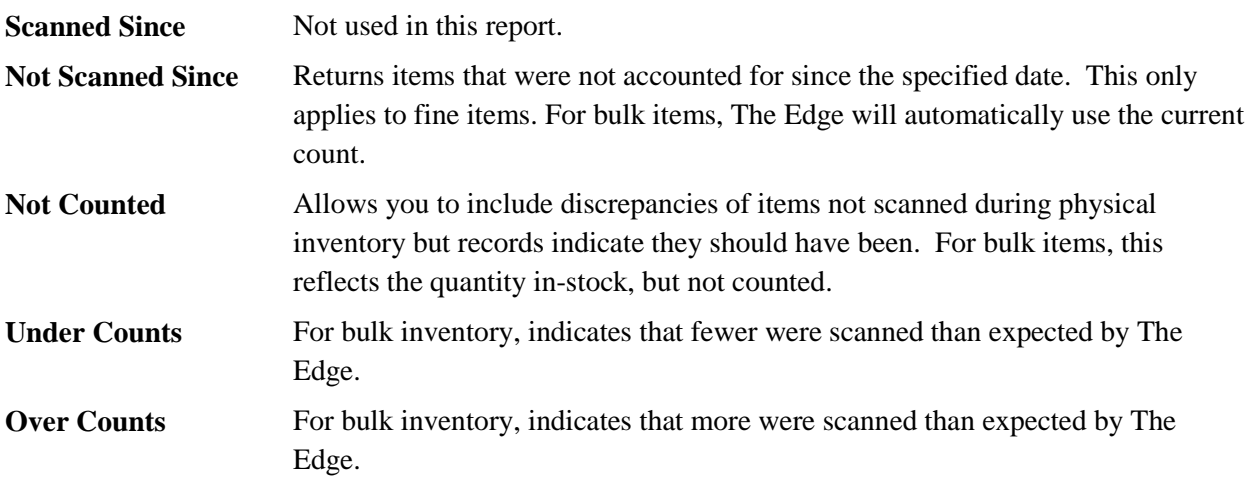

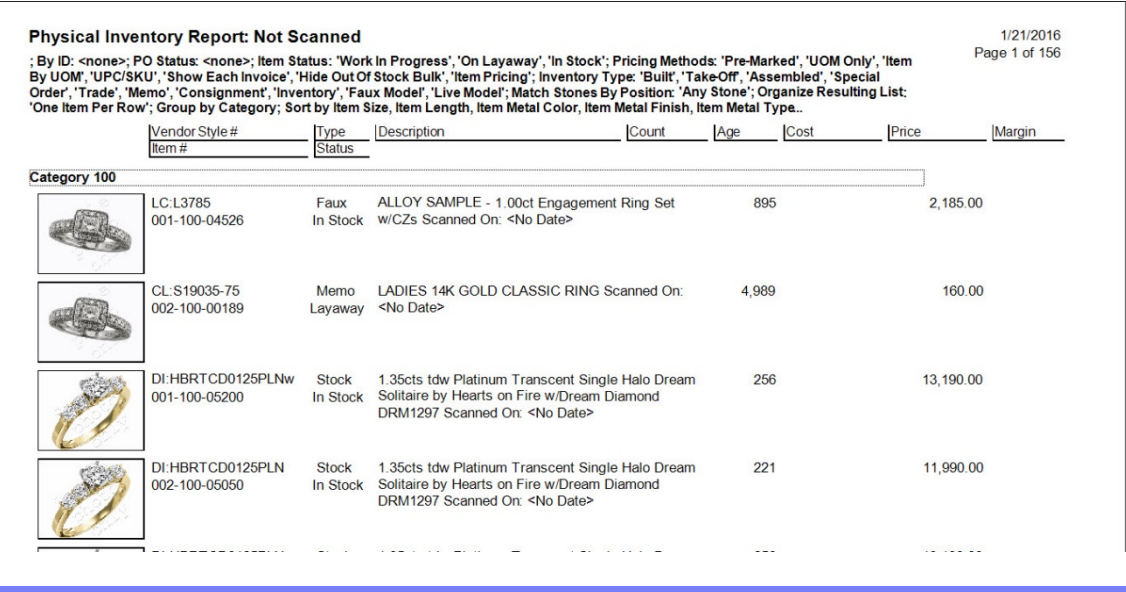

<span id="page-14-0"></span>**Scanned Report**

The **Scanned** report shows items that were scanned since the specified date. It works just like the **Not Scanned** report, except that **Scanned Since** field is available and the **Not Scanned Since** field is unavailable.

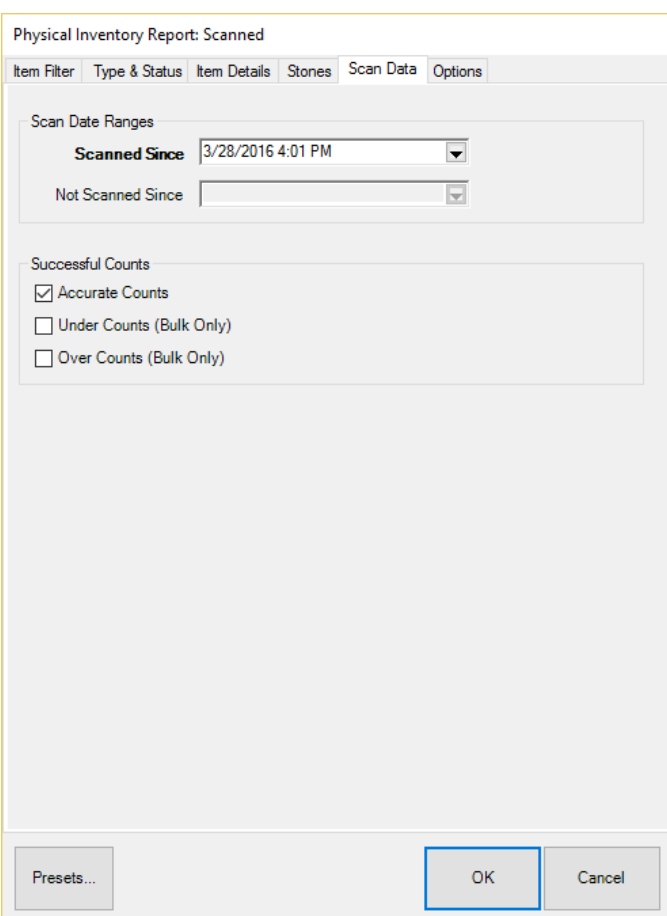

Fields and options in the **Scan Data** tab for the **Scanned** report include:

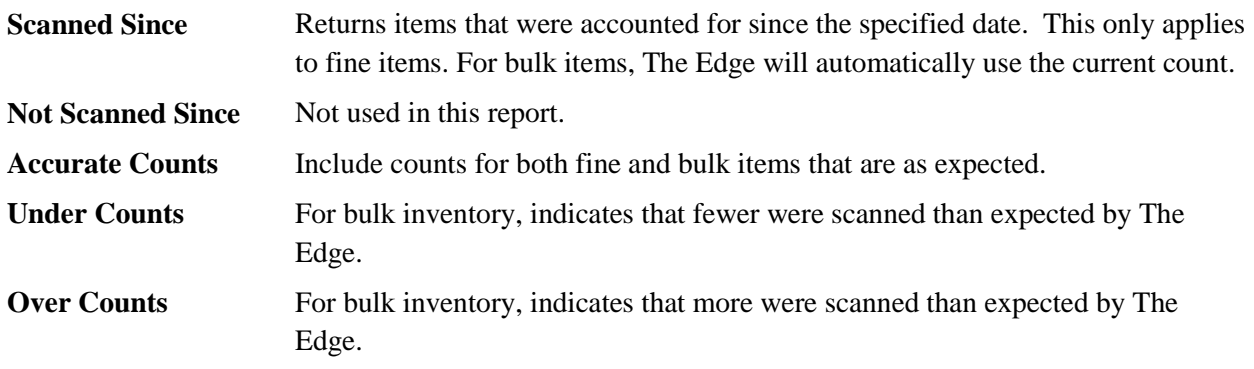

### <span id="page-15-0"></span>**Missing Report**

The **Missing** report provides a listing of items that were marked missing during the physical inventory process. The filter for the **Missing** report is the same as that for **Item Find**. You may modify the Status Date but the default will be the date of the last Physical Inventory Start Date.

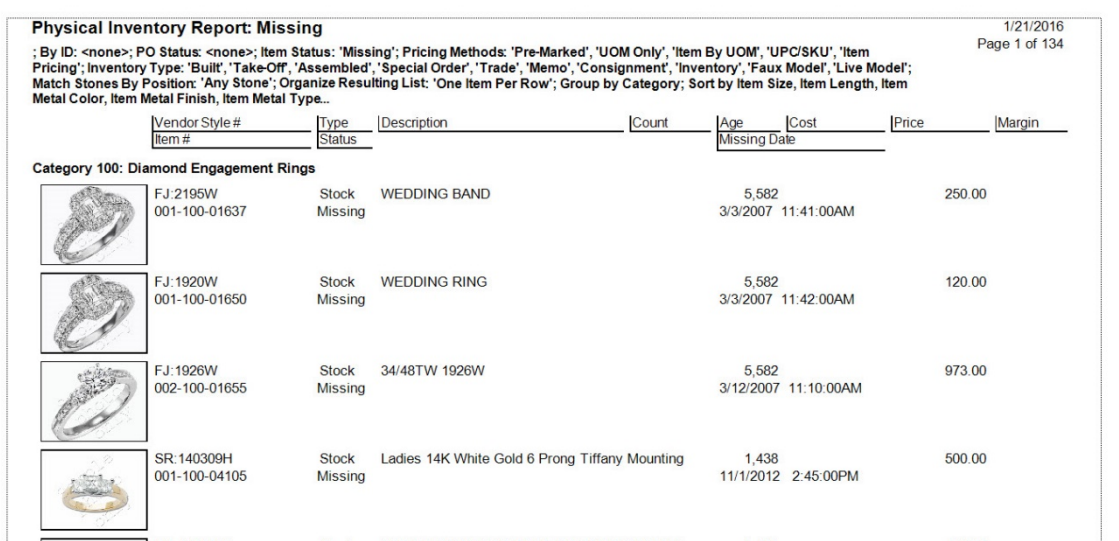